IBM Security QRadar Version 7.1.0 (MR1)

# *Offboard Storage Guide*

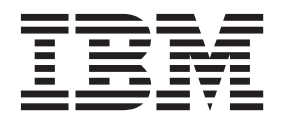

**Note:** Before using this information and the product that it supports, read the information in [Notices and](#page-44-0)  [Trademarks](#page-44-0) on [page 43.](#page-44-0)

© Copyright IBM Corp. 2012, 2013 All Rights Reserved US Government Restricted Rights - Use, duplication or disclosure restricted by GSA ADP Schedule Contract with IBM Corp.

## **CONTENTS**

## **[ABOUT THIS GUIDE](#page-4-0)**

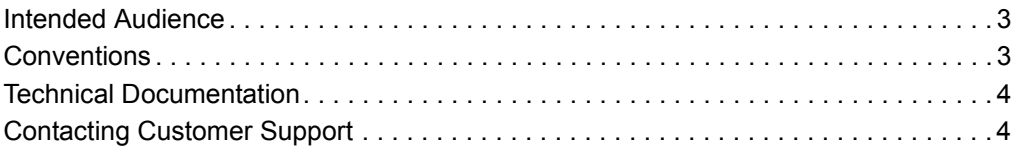

## **[1](#page-6-0) [OVERVIEW](#page-6-1)**

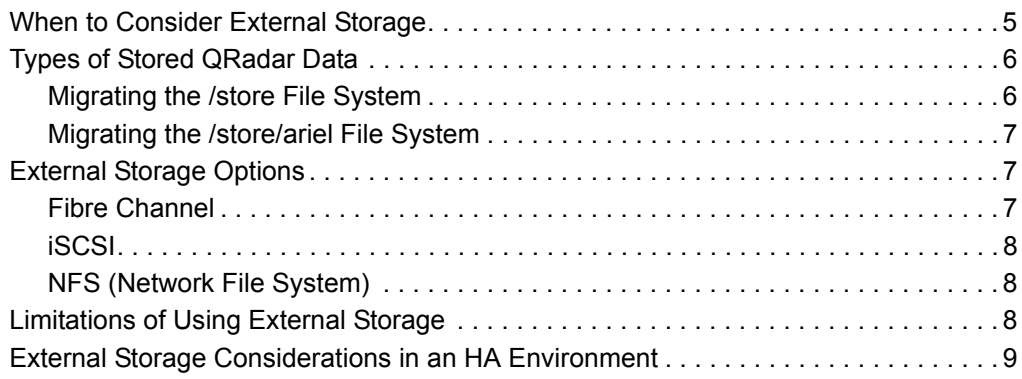

## **[2](#page-12-0) [CONFIGURING](#page-12-1) ISCSI**

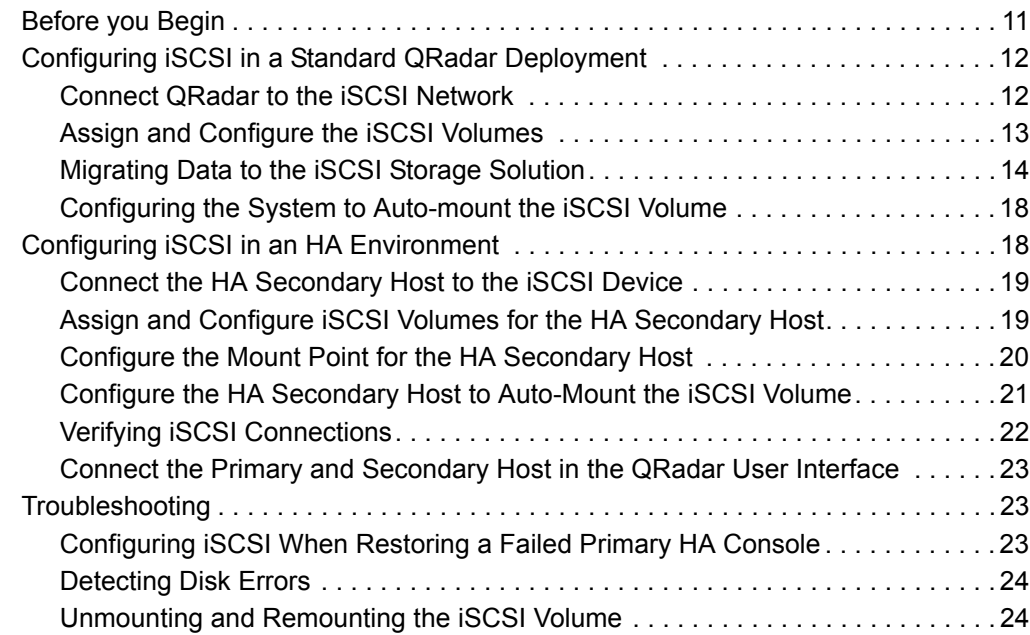

## **[3](#page-28-0) [CONFIGURING FIBRE CHANNEL](#page-28-1)**

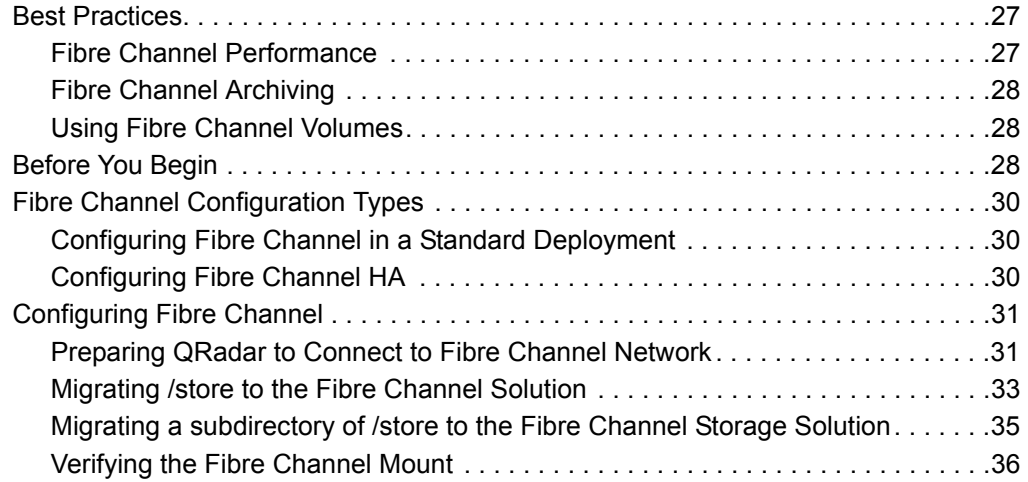

### **[4](#page-40-0) [USING NFS FOR QRADAR BACKUPS](#page-40-1)**

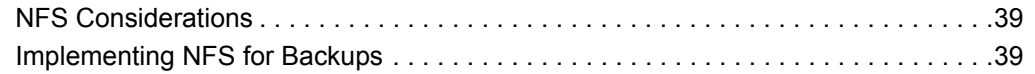

## **[A](#page-44-1) NOTICES [AND TRADEMARKS](#page-44-2)**

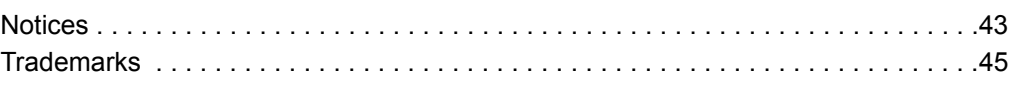

### **[INDEX](#page-48-0)**

# <span id="page-4-0"></span>**ABOUT THIS GUIDE**

<span id="page-4-4"></span><span id="page-4-3"></span><span id="page-4-2"></span><span id="page-4-1"></span>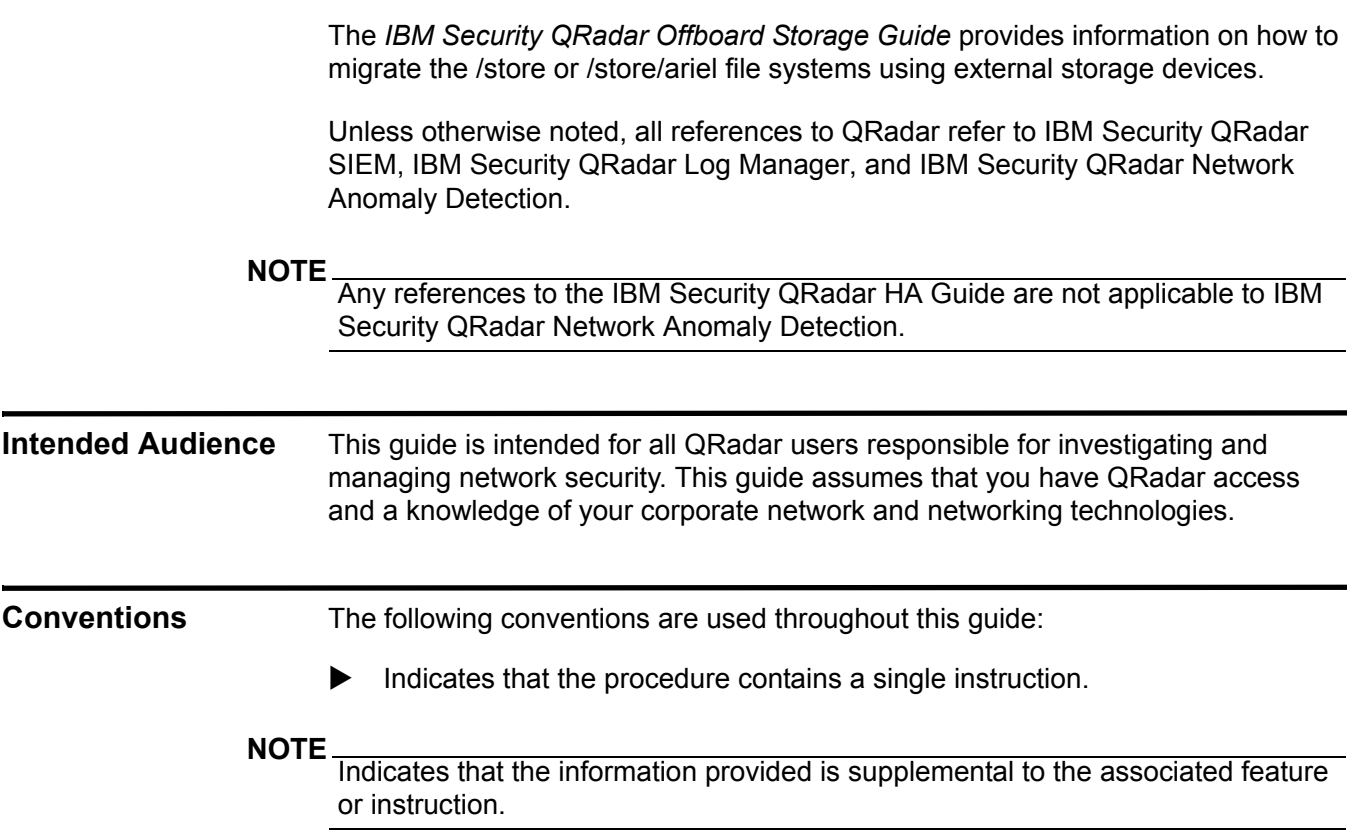

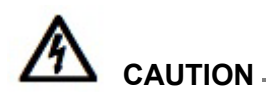

*Indicates that the information is critical. A caution alerts you to potential loss of data or potential damage to an application, system, device, or network.*

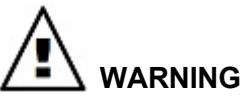

*Indicates that the information is critical. A warning alerts you to potential dangers, threats, or potential personal injury. Read any and all warnings carefully before proceeding.*

<span id="page-5-1"></span><span id="page-5-0"></span>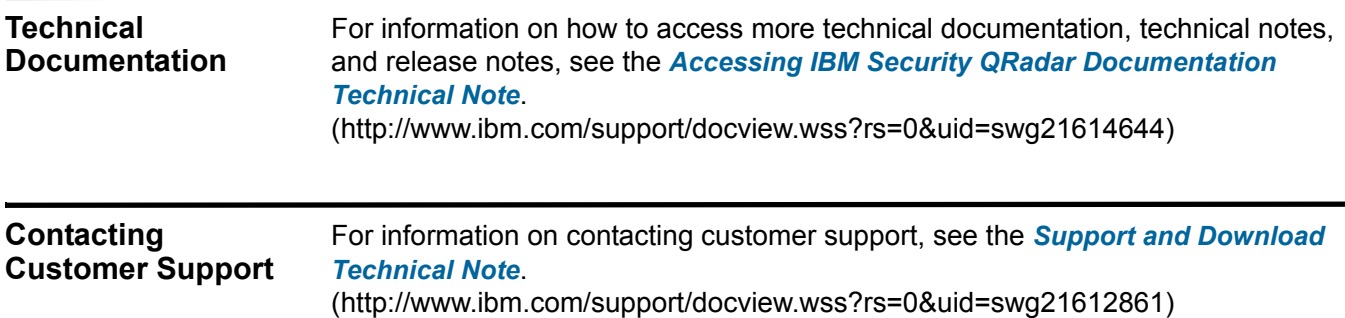

## <span id="page-6-3"></span><span id="page-6-2"></span><span id="page-6-1"></span><span id="page-6-0"></span>**1 OVERVIEW** This document provides information on how to initially configure iSCSI, Fibre Channel, and NFS external storage options using QRadar 7.1. If you are upgrading your IBM Security QRadar deployment, and are required to reconfigure the connections to an existing external storage device, see the *Reconfiguring Offboard Storage During a QRadar Upgrade, Technical Note*. Unless otherwise noted, all references to QRadar refer to IBM Security QRadar SIEM, IBM Security QRadar Log Manager, and IBM Security QRadar Network Anomaly Detection. If you need to configure an external storage solution using QRadar 7.0, you should use the following documentation: • *Configuring iSCSI* technical note. • *Configuring Fibre Channel* technical note. • *Implementing NFS* technical note. This section includes the following topics: • **[When to Consider External Storage](#page-6-2)** • **[Types of Stored QRadar Data](#page-7-0)** • **[Limitations of Using External Storage](#page-9-2)** • **[External Storage Considerations in an HA Environment](#page-10-0) When to Consider External Storage** The local disk on your QRadar appliance is significantly faster than external storage and currently supports up to 16TB of data. For this reason, we recommend local storage as a preferred option. In QRadar deployments where larger storage capacity is required, multiple appliances are recommended. When multiple appliances are not feasible, or an existing deployment can increase capacity by utilizing available external storage, you need to consider the following before migrating your data to external storage: • What hardware configuration are you using in your QRadar deployment? • Do you have expertise in managing external storage devices?

#### **6** OVERVIEW

<span id="page-7-3"></span><span id="page-7-2"></span><span id="page-7-1"></span><span id="page-7-0"></span>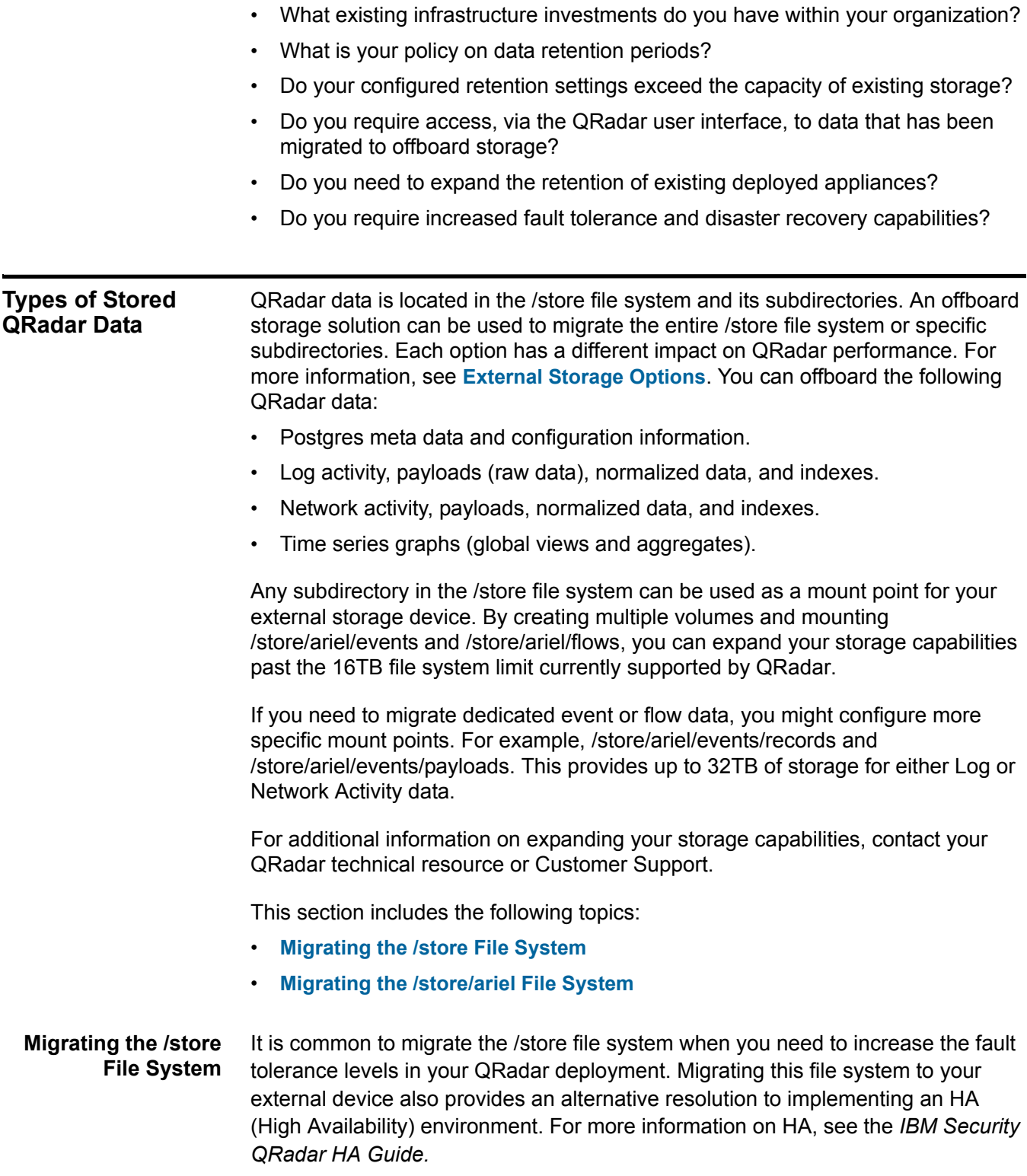

<span id="page-8-4"></span><span id="page-8-3"></span><span id="page-8-2"></span><span id="page-8-1"></span><span id="page-8-0"></span>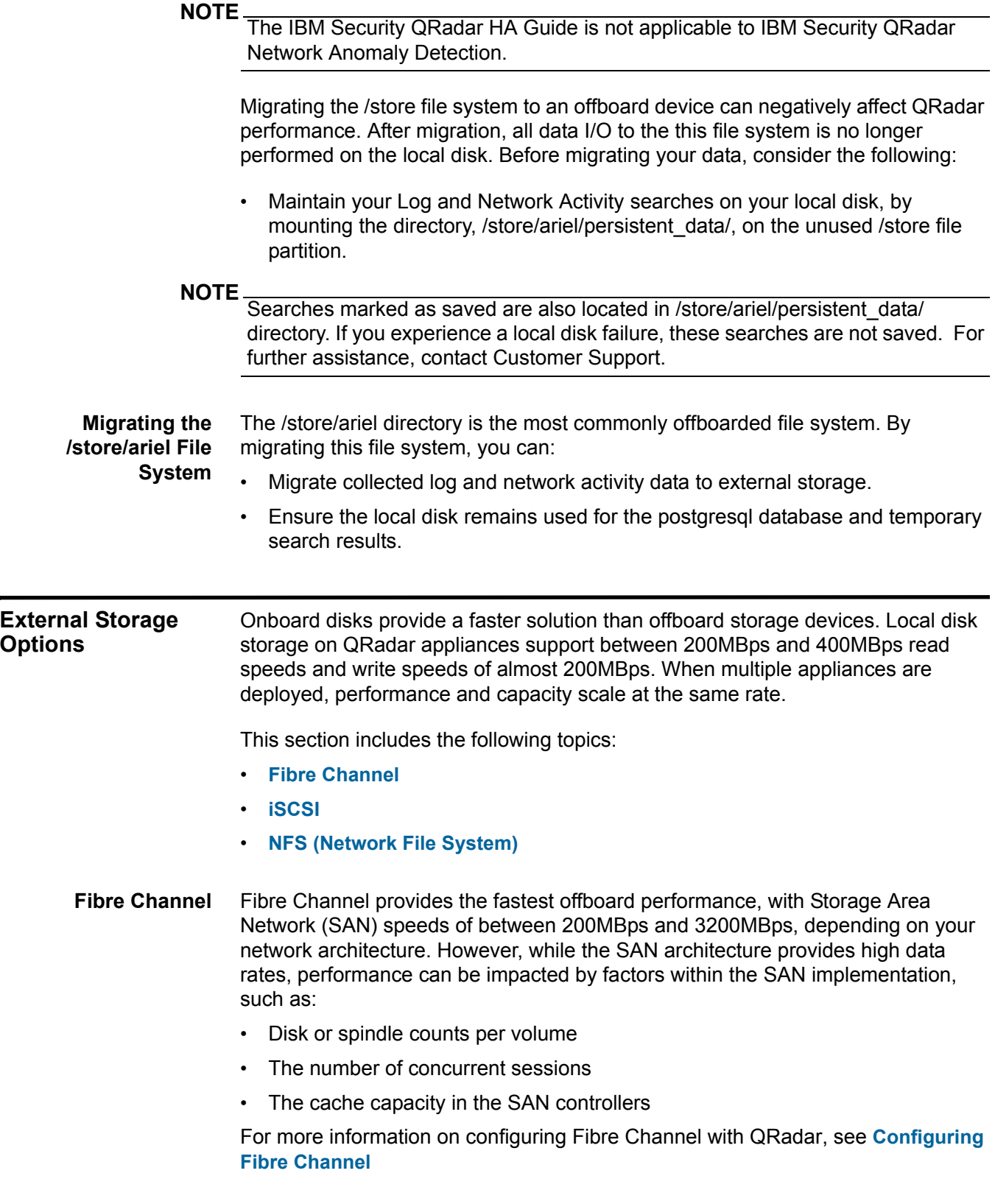

#### <span id="page-9-0"></span>**8** OVERVIEW

<span id="page-9-4"></span>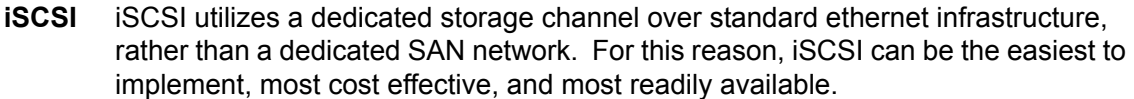

However, because iSCSI utilizes existing network and host management interfaces, network capacity is shared between external storage access and management interface I/O. In this situation, it is common to configure a secondary network interface on a separate storage network.

#### **NOTE**

Using a dedicated interface, you are limited to 1Gbps of network capacity and more commonly will experience only 200-400Mbps. Your iSCSI storage device may only be capable of providing 25-50MBps I/O performance.

For more information on configuring iSCSI with QRadar, see **[Configuring iscsi](#page-12-3)**.

<span id="page-9-5"></span><span id="page-9-1"></span>**NFS (Network File System)** While QRadar supports NFS for external storage, we recommend that you do not use NFS for storing active data. If  $\sqrt{\text{store}}$  is mounted to an NFS solution, postgres data can be corrupted. If  $\sqrt{\text{store/ariel}}$  is mounted to NFS, QRadar will experience performance issues.

> NFS is more commonly used for daily configuration and data backups, since these tasks are performed during off-peak times, involve batch file writes, and a limited volume of file I/O.

NFS storage is limited to performance levels of approximately 20MB-50MBps, since it runs over existing management ethernet network. In addition, the NFS protocol incurs additional overhead for file access, locking, and network permissions. This can be remediated by using a dedicated network interface.

#### **NOTE**

If NFS is only used for backups, the same NFS share can be used for backups. This is because the backup files on each host also contain the systems hostname enabling the identification of each backup file. However, if you are storing a longer period of data on your NFS shares, you should consider a separate share or export for each appliance in your deployment.

For more information on configuring NFS with QRadar, see **[Using NFS for QRadar](#page-40-4)  [Backups](#page-40-4)**.

<span id="page-9-3"></span><span id="page-9-2"></span>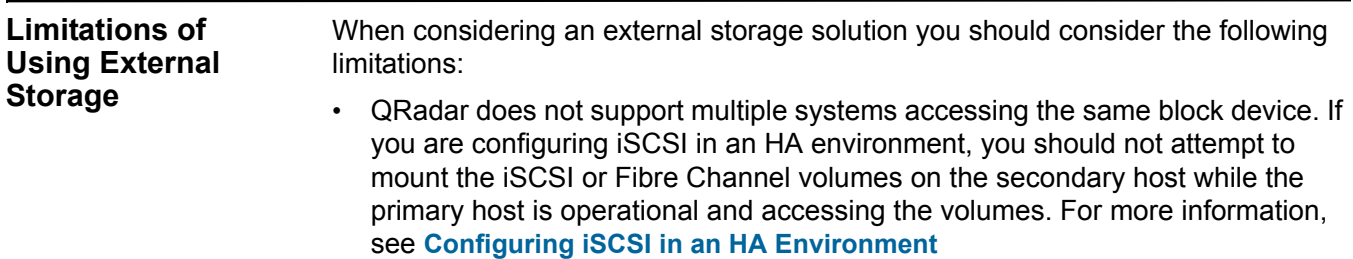

<span id="page-10-1"></span><span id="page-10-0"></span>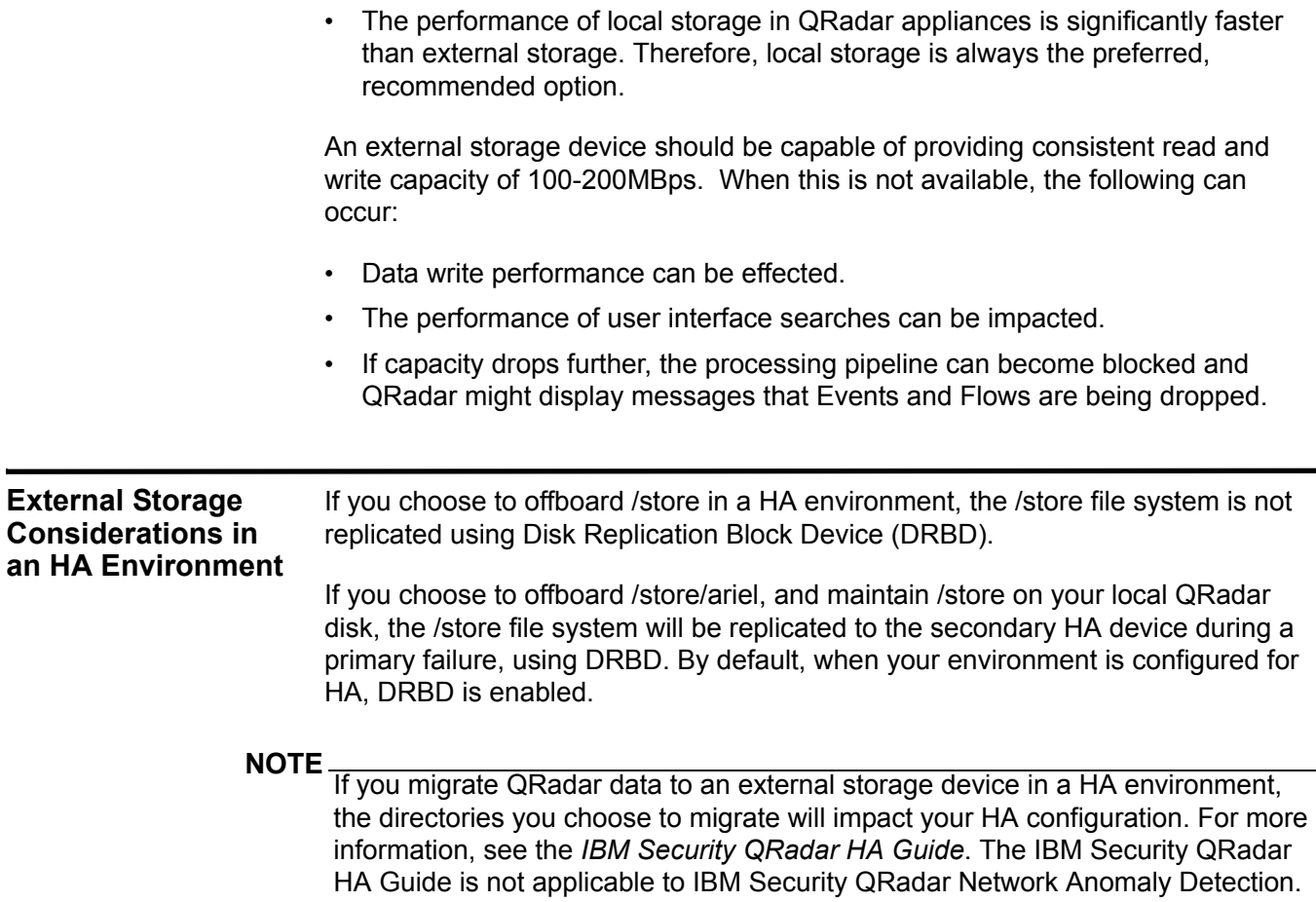

# <span id="page-12-3"></span><span id="page-12-1"></span><span id="page-12-0"></span>**2 CONFIGURING ISCSI**

iSCSI can be configured in a standard IBM Security QRadar deployment or in a High Availability (HA) environment. If you are using HA, iSCSI can be used to maintain replicated data on a secondary host. Using this approach, you must configure your secondary host with the same external iSCSI device as the primary host. For more information, see **[Configuring iSCSI in an HA Environment](#page-19-1)**.

Your network configuration may differ, however, this section assumes that your management interface is eth0 and your iSCSI interface is eth1.

#### **NOTE**

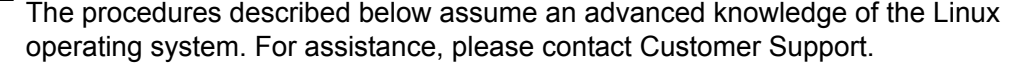

This section includes the following topics:

- **[Before you Begin](#page-12-2)**
- **[Configuring iSCSI in a Standard QRadar Deployment](#page-13-0)**
- **[Configuring iSCSI in an HA Environment](#page-19-1)**
- **[Troubleshooting](#page-24-1)**

### <span id="page-12-4"></span><span id="page-12-2"></span>**Before you Begin** Before you configure iSCSI external storage in an HA environment you should review the following information:

• Ensure that you use a different initiatorname on both the primary host and the HA secondary host. Your iSCSI device should be configured so that each initiatorname can access the same volume on the iSCSI device.

The initiatorname is stored in the /etc/iscsi/initiatorname.iscsi file and is used to identify the iSCSI device volume where the /store or /store/ariel file system should be mounted.

• You cannot configure iSCSI if you have already connected the QRadar primary and secondary host in an HA pairing. To configure iSCSI using HA, ensure the primary and secondary hosts are not paired. For more information on HA pairing, see the *IBM Security QRadar HA Guide.* 

<span id="page-13-3"></span><span id="page-13-2"></span><span id="page-13-1"></span><span id="page-13-0"></span>*IBM Security QRadar Offboard Storage Guide* **NOTE** The IBM Security QRadar HA Guide is not applicable to IBM Security QRadar Network Anomaly Detection. • During iSCSI configuration in an HA environment, you should access and review the /var/log/messages file for specific errors occurring in your iSCSI storage configuration. **Configuring iSCSI in a Standard QRadar Deployment** Before you can migrate your QRadar data using iSCSI, you must configure QRadar to connect to the iSCSI device and assign and configure the iSCSI volumes. This section includes the following topics: • **[Connect QRadar to the iSCSI Network](#page-13-1)** • **[Assign and Configure the iSCSI Volumes](#page-14-0)** • **[Migrating Data to the iSCSI Storage Solution](#page-15-0)** • **[Configuring the System to Auto-mount the iSCSI Volume](#page-19-0) Connect QRadar to the iSCSI Network** To prepare QRadar to connect to your iSCSI network: **Step 1** Optional. From the **Admin** tab, configure a secondary network interface with a private IP address to connect to the iSCSI Storage Area Network (SAN). This is optional, but we recommend that you configure your SAN using this method to improve performance. **NOTE** You will require network interface address information from your SAN network manager. For more information on configuring a network interface, see your Administration Guide. **Step 2** Using SSH, log in to the QRadar Console as the root user. Username: **root** Password:**<password> Step 3** Configure your system to identify the iscsi device volume: **a** Open the initiatorname.iscsi file for editing by typing the following command: **vi /etc/iscsi/initiatorname.iscsi b** Edit the file with the iSCSI qualified name for your host. Type the following: **InitiatorName=iqn.<yyyy-mm>.{reversed domain name}:<hostname>** For example: **InitiatorName=iqn.2008-11.com.q1labs:pl13 c** Save and close the file. **Step 4** Open a session to the iSCSI server by typing the following command:

**service iscsi restart** 

You are now ready to assign and configure the iSCSI volumes. See **[Assign and](#page-14-0)  [Configure the iSCSI Volumes](#page-14-0)**.

<span id="page-14-1"></span><span id="page-14-0"></span>**Assign and Configure the iSCSI Volumes** To assign and configure your iSCSI volumes:

**Step 1** Detect volumes on the iSCSI server by typing the following command:

**iscsiadm -m discovery --type sendtargets --portal <IP address>:<port>** 

Where:

**<IP address>** is the IP address of the iSCSI server.

**<port>** is the port number of the iSCSI server. This is an optional parameter.

The output should resemble the following:

172.16.151.142:3260,1 iqn.2008-10.lab.q1labs:iscsiVol1

**Step 2** Verify that the login to the iSCSI server is functional by typing the following command:

**iscsiadm -m node -l**

The output should resemble the following:

```
Logging in to [iface: default, target: 
iqn.2008-10.lab.q1labs:iscsiVol, portal: 172.16.151.142,3260]
Login to [iface: default, target: 
iqn.2008-10.lab.q1labs:iscsiVol, portal: 172.16.151.142,3260]: 
successful
```
**Step 3** Determine the iSCSI device name:

**a** Clear the kernel ring buffer by typing the following command:

**dmesg -c**

**b** Reload the iSCSI service by typing the following command:

**service iscsi restart**

**c** Locate the iSCSI device volume name by typing the following command:

**dmesg | grep "Attached SCSI disk"**

The output should resemble the following:

sd 4:0:0:0: [sdb] Attached SCSI disk

Where  $[sdb]$  is the volume on the iSCSI device.

**Step 4** Reformat the iSCSI device partition, if it has not previously been used:

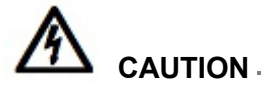

*If the partition on the volume has been used before and you need to retain the data in the volume, then you cannot create partitions or reformat the partitions in the volume.*

**a** Optional. Create a partition.

For information about creating a partition, see your Linux documentation.

**b** Reformat the partition by typing the following command:

**mkfs.ext4 /dev/<device name>**

Where **<device name>** is the name of the iSCSI volume including the partition number. For example: **sdb1**

#### **NOTE**

You can create one or more partitions on the iSCSI volume and mount them separately. If the new volume is larger than 2TB, create a GUID Partition Table (GPT). Using GPT, the new volume is limited to 16TB. If you are using MSDOS partitioning, you are limited to a single 2TB partition.

You are now ready to migrate your data to the iSCSI external storage solution. See **[Migrating Data to the iSCSI Storage Solution](#page-15-0)**.

<span id="page-15-4"></span><span id="page-15-0"></span>**Migrating Data to the iSCSI Storage Solution** You can choose which directory level you want to migrate to the external iSCSI device: /store or /store/ariel. To retain optimal system performance, we recommend that you migrate /store/ariel.

This section includes the following topics:

- **[Migrating /store/ariel to the iSCSI Storage Solution](#page-15-1)**
- **[Migrating /store to the iSCSI Storage Solution](#page-17-0)**

#### <span id="page-15-3"></span><span id="page-15-1"></span>**Migrating /store/ariel to the iSCSI Storage Solution**

To migrate the /store/ariel file system to the iSCSI storage solution:

**Step 1** Stop the hostcontext service by typing the following command:

**service hostcontext stop**

**Step 2** Move the existing mount point aside by typing the following commands:

**cd /store**

**mv ariel ariel\_old**

<span id="page-15-2"></span>**Step 3** Verify the Universally Unique Identifier (UUID) of the iSCSI device partition by typing the following command:

**blkid /dev/<device name>**

Where **<device name>** is the name of the iSCSI device including the partition number. For example: **sdb1**

The output should resemble the following:

```
/dev/sdb1: UUID="89ec181b-dcd1-4698-b1ae-9f1b1b044f62"
```
- **Step 4** Configure the /store/ariel file system using the fstab file:
	- **a** Open the fstab file for editing by typing the following command: **vi /etc/fstab**
	- **b** Add the mount line for the new /store/ariel mount point by typing the following line:

```
UUID=<uuid> /store/ariel <file system> 
noatime,noauto,nobarrier 0 0
Where:
```
**<uuid>** is the value derived in **[Step 3](#page-15-2)**.

**<file system>** is the version you used to format the file system. For example: **ext4.**

- **c** Save and close the file.
- **Step 5** Create the ariel directory for the mount point by typing the following command: **mkdir ariel**
- **Step 6** Mount /store/ariel to the iSCSI device partition by typing the following command: **mount /store/ariel**
- **Step 7** Verify that /store/ariel is correctly mounted by typing the following command:

**df -h**

The output should resemble the following:

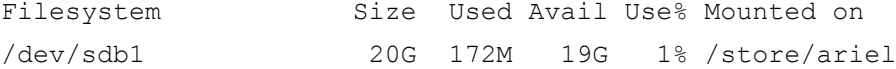

**Step 8** Move the data from the local volume to the iSCSI storage device by typing the following command:

**mv /store/ariel\_old/\* /store/ariel**

**Step 9** Remove the /store/ariel old directory by typing the following command:

```
rmdir /store/ariel_old
```
**Step 10** Restart the Hostcontext service by typing the following command:

**service hostcontext restart**

#### **NOTE**

For most situations, you only need to mount a single /store/ariel on your iSCSI storage solution. However, if you need a different configuration for your iSCSI mount points, contact Customer Support.

You are now ready to configure the system to automatically mount the iSCSI volume. See **[Configuring the System to Auto-mount the iSCSI Volume](#page-19-0)**.

#### <span id="page-17-2"></span><span id="page-17-0"></span>**Migrating /store to the iSCSI Storage Solution**

To migrate the /store file system to the iSCSI storage solution:

**Step 1** Stop services by typing the following commands in the specified order:

**service hostcontext stop**

**service tomcat stop**

**service hostservices stop**

**service systemStabMon stop**

**service crond stop**

**Step 2** Unmount /store/tmp by typing the following command:

**umount /store/tmp**

**Step 3** Unmount the existing /store directory by typing the following command:

**umount /store**

**Step 4** Create the /store\_old directory by typing the following command:

**mkdir /store\_old**

<span id="page-17-1"></span>**Step 5** Verify the UUID of the iSCSI device partition by typing the following command:

**blkid /dev/<device name>**

Where **<device name>** is the name of the iSCSI device including the partition number. For example: **sdb1**

The output should resemble the following:

/dev/sdb1: UUID="89ec181b-dcd1-4698-b1ae-9f1b1b044f62"

- **Step 6** Modify the /store and /store/tmp mount point options using the fstab file:
	- **a** Open the fstab file for editing by typing the following command:
		- **vi /etc/fstab**
	- **b** Locate the existing /store mount point:

**UUID=<uuid> /store <file system> defaults,noatime,nobarrier 1 2**

**c** Modify the line by typing the following:

**UUID=<uuid> /store\_old <file system> defaults,noatime,nobarrier 1 2**

**d** Add a new mount point for /store by typing the following line:

**UUID=<uuid> /store <file system> noatime,noauto,nobarrier 0 0** Where:

**<uuid>** is the value derived in **[Step 5](#page-17-1)**.

Where: <file system> is the version you used to format the file system. For example: **ext4.**

**e** Modify the /store/tmp mount line to use the following file system options:

**noatime,noauto,nobarrier 0 0**

- **f** Save and close the file.
- **Step 7** Mount /store to the iSCSI device partition by typing the following command:

**mount /store**

**Step 8** Mount /store\_old to the local disk by typing the following command:

**mount /store\_old** 

**Step 9** Move the data from the local /store\_old file system to the iSCSI device by typing the following command:

**mv -f /store\_old/\* /store** 

#### **NOTE**

Migrating /store to your offboard storage device can take an extended period of time. For assistance with reducing the time taken to migrate your data, contact Customer Support or engage Professional Services.

**Step 10** Re-mount /store/tmp by typing the following command:

**mount /store/tmp** 

**Step 11** Unmount /store old by typing the following command:

**umount /store\_old**

- **Step 12** Remove the /store old mount point from the /etc/fstab file:
	- **a** Open the /etc/fstab file for editing by typing the following command:

**vi /etc/fstab**

- **b** Remove the line for the /store\_old mount point.
- **c** Save and close the file.
- **Step 13** Restart services by typing the following commands in the specified order:

```
service crond restart
service systemStabMon restart 
service hostservices restart
```
**service tomcat restart** 

**service hostcontext restart** 

#### **NOTE**

For most situations, you only need to mount a single /store on your iSCSI storage solution. However, if you need a different configuration for your iSCSI mount points, contact Customer Support.

You are now ready to configure the system to automatically mount the iSCSI volume. See **[Configuring the System to Auto-mount the iSCSI Volume](#page-19-0)**.

<span id="page-19-3"></span><span id="page-19-2"></span><span id="page-19-1"></span><span id="page-19-0"></span>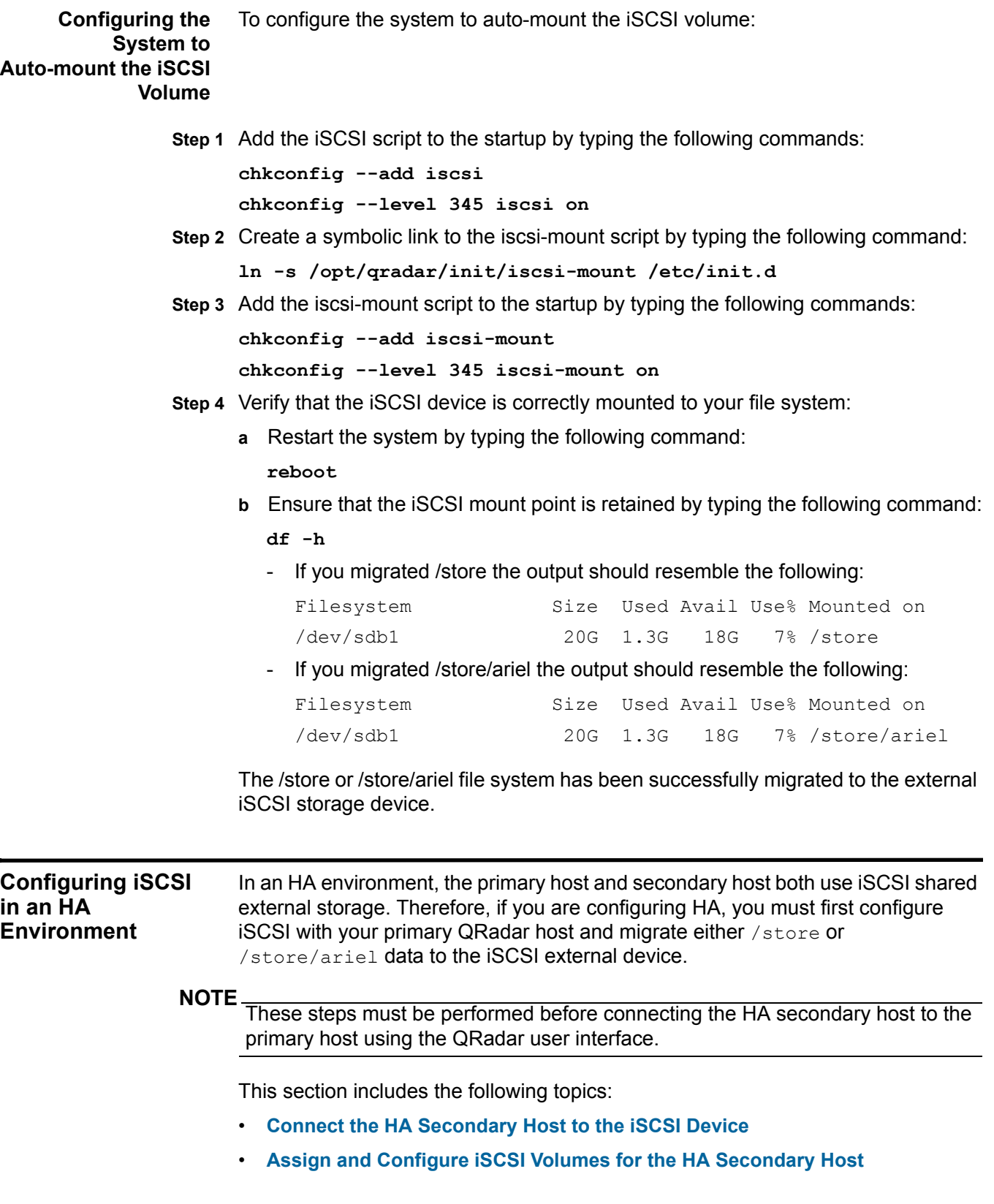

- **[Configure the Mount Point for the HA Secondary Host](#page-21-0)**
- **[Configure the HA Secondary Host to Auto-Mount the iSCSI Volume](#page-22-0)**
- **[Connect the Primary and Secondary Host in the QRadar User Interface](#page-24-0)**
- **[Verifying iSCSI Connections](#page-23-0)**

<span id="page-20-3"></span><span id="page-20-0"></span>**Connect the HA Secondary Host to the iSCSI Device** Prepare the HA Secondary Host to connect to your iSCSI network:

> **Step 1** Optional. Configure a secondary network interface with a private IP address to connect to the iSCSI SAN. This is optional, but we recommend that you configure your SAN using this method to improve performance.

#### **NOTE**

You will require network interface address information from your SAN network manager. For more information on configuring a network interface, see your Administration Guide.

**Step 2** Using SSH, log in to the HA Secondary Host as the root user.

Username: **root**

Password: <password>

- **Step 3** Configure your HA secondary host to identify the iscsi device volume:
	- **a** Open the initiatorname.iscsi file for editing by typing the following command: **vi /etc/iscsi/initiatorname.iscsi**
	- **b** Edit the file with the iSCSI qualified name for your host. Type the following:

Initiatorname=iqn.<yyyy-mm>.{reversed domain name}:<hostname> For example:

**InitiatorName=iqn.2008-11.com.q1labs:pl13**

- **c** Save and close the file.
- **Step 4** Restart the iSCSI service to open a session to the server by typing the following command:

**service iscsi restart** 

You are now ready to assign and configure the iSCSI volumes. See **[Assign and](#page-20-1)  [Configure iSCSI Volumes for the HA Secondary Host](#page-20-1)**.

<span id="page-20-2"></span><span id="page-20-1"></span>**Assign and Configure iSCSI Volumes for the HA Secondary Host** To assign and configure iSCSI volumes for the HA Secondary Host: **Step 1** Detect volumes on the iSCSI server by typing the following command: **iscsiadm -m discovery --type sendtargets --portal <IP address>:<port>** 

Where:

**<IP address>** is the IP address of the iSCSI external storage device.

**<port>** is the port number of the iSCSI device. This is an optional parameter.

The output should resemble the following:

172.16.151.142:3260,1 iqn.2008-10.lab.q1labs:iscsiVol1

**Step 2** Verify the login to your iSCSI server is functional by typing the following command:

**iscsiadm -m node -l**

The output should resemble the following:

```
Logging in to [iface: default, target: 
iqn.2008-10.lab.q1labs:iscsiVol, portal: 172.16.151.142,3260]
Login to [iface: default, target: 
iqn.2008-10.lab.q1labs:iscsiVol, portal: 172.16.151.142,3260]: 
successful
```
**Step 3** Determine the iSCSI device name:

**a** Clear the kernel ring buffer by typing the following command:

**dmesg -c**

**b** To reload the iSCSI service, type the following command:

**service iscsi restart**

**c** To locate the device name, type the following command:

**dmesg | grep "Attached SCSI disk"**

The output should resemble:

**sd 4:0:0:0: [sdb] Attached SCSI disk**

Where **[sdb]** is the volume on the device.

You are now ready to configure the /store mount point for the HA secondary host, see **[Configure the Mount Point for the HA Secondary Host](#page-21-0)**.

<span id="page-21-2"></span><span id="page-21-0"></span>**Configure the Mount** To configure the mount point for the HA secondary host:

<span id="page-21-1"></span>**Point for the HA Secondary Host**

#### **NOTE**

When configuring iSCSI on a HA Secondary Host in a HA deployment, do not mount the iSCSI volume if it is in use by the QRadar Primary Host.

**Step 1** Verify the UUID of the iSCSI device partition by typing the following command:

**blkid /dev/<device name>**

Where **<device name>** is the name of the iSCSI device including the partition number. For example: **sdb1**

The output should resemble the following:

```
/dev/sdb1: UUID="89ec181b-dcd1-4698-b1ae-9f1b1b044f62"
```
**Step 2** Configure your host to identify the correct partition on the iSCSI volume:

- **a** Open the fstab file for editing by typing the following command: **vi /etc/fstab**
- **b** Edit the mount point for the data you have migrated by typing the following line:

```
UUID=<uuid> <directory> <file system> 
noatime,noauto,nobarrier 0 0
```
Where:

**<uuid>** is the value derived in **[Step 1](#page-21-1)**.

**<directory>** is /store or /store/ariel.

**<file system>** is the version you used to format the file system.

For example: **ext4.**

**c** Modify the /store/tmp mount line to use the following file system options:

```
noatime,noauto,nobarrier 0 0
```
**d** Save and close the file.

You are now ready to Configure the HA Secondary Host to auto-mount the iSCSI volume, see **[Configure the HA Secondary Host to Auto-Mount the iSCSI Volume](#page-22-0)**.

<span id="page-22-1"></span><span id="page-22-0"></span>**Configure the HA Secondary Host to Auto-Mount the iSCSI Volume** To configure the HA Secondary Host to auto-mount the iSCSI volume:

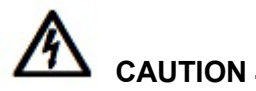

*Do not reboot the HA secondary host when iSCSI auto-mount configuration is complete. This will attempt to mount the external storage device and conflict with the existing mounts on the* QRadar *primary host.*

**Step 1** Add the iSCSI script to the startup by typing the following commands:

**chkconfig --add iscsi**

**chkconfig --level 345 iscsi on**

**Step 2** Create a symbolic link to the iscsi-mount script by typing the following command:

**ln -s /opt/qradar/init/iscsi-mount /etc/init.d** 

#### **22** CONFIGURING ISCSI

**Step 3** Add the iscsi-mount script to the startup by typing the following commands:

**chkconfig --add iscsi-mount chkconfig --level 345 iscsi-mount on**

You are now ready to verify the connections to your iSCSI device from both the primary host and secondary HA host. See **[Verifying iSCSI Connections](#page-23-0)**.

<span id="page-23-3"></span><span id="page-23-0"></span>**Verifying iSCSI** To verify that the connection to the iSCSI device is functional:

#### <span id="page-23-2"></span>**Connections**

**Step 1** Using SSH, log in to the QRadar Primary Host as the root user.

Username: **root**

Password: <password>

**Step 2** Test the connection to your iSCSI storage device by typing the following command:

**ping <iSCSI\_Storage\_IP\_Address>**

**Step 3** Verify the iSCSI service is running and that the iSCSI port is available by typing the following command:

**telnet <iSCSI\_Storage\_IP\_Address> 3260**

#### **NOTE** Port 3260 is the default port for the iSCSI storage solution.

**Step 4** Verify the connection to the iSCSI device by typing the following command:

**iscsiadm -m node**

The output should resemble the following:

```
172.16.90.45:3260,1 
iqn.2003-10.com.lefthandnetworks:lefthandmgmtgroup1:27:iscsi
```
#### **NOTE**

To verify that iSCSI is correctly configured, you must ensure that the output displayed by typing the iscsiadm -m node command, is the same for both the Primary and Secondary HA Host.

If the following output is displayed, go to **[Step 5](#page-23-1)**.

iscsiadm: No records found

- <span id="page-23-1"></span>**Step 5** If the connection to your iSCSI volume is not operational, review the following troubleshooting options:
	- Verify that the external iSCSI storage device is operational.
	- Access and review the  $/var/log/messages$  file for specific errors occurring in your iSCSI storage configuration.
	- Ensure that the iSCSI initiatornames are correctly configured using the /etc/iscsi/inititatornames.iscsi file. For more information, see **[Before you Begin](#page-12-2)**.

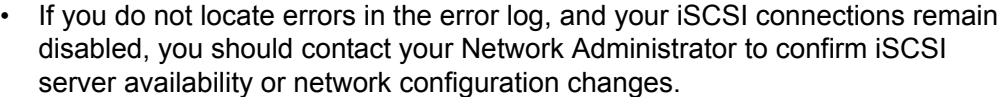

#### **NOTE**

If your network configuration has changed, you must reconfigure your iSCSI connections.

**Step 6** Using SSH, log in to the QRadar Secondary HA Host as the root user.

Username: **root**

Password: <password>

**Step 7** Repeat **[Step 2](#page-23-2)** through **[Step 5](#page-23-1)**.

You are now ready to connect your primary QRadar host to your HA secondary host, see **[Connect the Primary and Secondary Host in the QRadar User Interface](#page-24-0)**.

<span id="page-24-3"></span><span id="page-24-0"></span>**Connect the Primary and Secondary Host in the QRadar User Interface** To establish an HA cluster, you must connect the QRadar primary host with the HA secondary host using the QRadar user interface. For more information about creating an HA cluster, see the *IBM Security QRadar HA Guide*.

#### **NOTE**

The IBM Security QRadar HA Guide is not applicable to IBM Security QRadar Network Anomaly Detection.

<span id="page-24-4"></span><span id="page-24-1"></span>**Troubleshooting** To prevent iSCSI disk and communication issues, we recommend that you connect the QRadar, iSCSI server, and network switches to a Uninterruptable Power Supply (UPS). Power failure in a network switch may result in your iSCSI volume reporting disk errors or remaining in a read-only state.

This section includes the following topics:

- **[Configuring iSCSI When Restoring a Failed Primary HA Console](#page-24-2)**
- **[Detecting Disk Errors](#page-25-0)**
- **[Unmounting and Remounting the iSCSI Volume](#page-25-1)**

<span id="page-24-5"></span><span id="page-24-2"></span>**Configuring iSCSI When Restoring a Failed Primary HA Console** In an HA environment, if your primary host fails, you must restore your iSCSI configuration to the primary host. In this event, your /store or /store/ariel data has already been migrated to the iSCSI shared external storage device. Therefore, to restore the primary host iSCSI configuration, follow the instructions for configuring an HA secondary host. For more information see, **[Connect the HA Secondary](#page-20-0)  [Host to the iSCSI Device](#page-20-0)**.

<span id="page-25-2"></span><span id="page-25-0"></span>**Detecting Disk Errors** After Power failure in a network switch, we recommend that you perform the following test to detect disk errors:

**Step 1** Using SSH, log in to QRadar Console as the root user.

Username: **root**

Password: <password>

**Step 2** Type the following command:

**touch /store/ariel/filename.txt**

or

**touch /store/filename.txt**

If your iSCSI volume is mounted correctly and you have write permissions to the volume, the touch command creates an empty file named filename.txt on your iSCSI volume.

If you receive a read-only error message, see **[Unmounting and Remounting the](#page-25-1)  [iSCSI Volume](#page-25-1)**.

<span id="page-25-3"></span><span id="page-25-1"></span>**Unmounting and Remounting the iSCSI Volume** If you detected a disk error, such as the file system in a read-only state, you can attempt to correct the disk error by unmounting and remounting the iSCSI volume:

**Step 1** Using SSH, log in to QRadar Console as the root user.

Username: **root**

Password: <password>

**Step 2** To stop the services, choose one of the following options:

- If you migrated the /store file system to the iSCSI storage solution, type the following commands in the specified order:
	- **service hostcontext stop**

**service tomcat stop**

**service hostservices stop**

**service systemStabMon stop**

**service crond stop**

• If you migrated /store/ariel to the iSCSI storage solution, type the following command:

**service hostcontext stop**

- **Step 3** Unmount the iSCSI volume by choosing one of the following options:
	- If you migrated /store to the iSCSI storage solution, type the following commands:

**umoumt /store/tmp umount /store**

• If you migrated /store/ariel to the iSCSI storage solution, type the following command:

**umount /store/ariel**

- **Step 4** Mount the iSCSI volume by choosing one of the following options:
	- If you migrated /store to the iSCSI storage solution, type the following commands:

```
mount /store
```
**mount /store/tmp**

• If you migrated /store/ariel to the iSCSI storage solution, type the following command:

**mount /store/ariel**

- **Step 5** To test the mount points, choose one of the following options:
	- If you migrated /store to the iSCSI storage solution, type the following command:

```
touch /store/filename.txt
```
• If you migrated /store/ariel to the iSCSI storage solution, type the following command:

```
touch /store/ariel/filename.txt
```
If you continue to receive a read-only error messages after remounting the disk, reconfigure your iSCSI volume, see **[Configuring iSCSI in a Standard QRadar](#page-13-0)  [Deployment](#page-13-0)**.

Alternatively, you can unmount the file system again and run a manual file system check with the following command: **fsck /dev/<device name>**. Where **<device name>** is the name of the iSCSI volume including the partition number. For example: **sdb1**

If you do not know the drive name, remount the volume, then check the mounted volumes using the following command:

**mount**

**Step 6** To start the services, choose one of the following options:

• If you migrated /store to the iSCSI storage solution, type the following commands in the specified order:

```
service crond start
```

```
service systemStabMon start
```
**service hostservices start**

**service tomcat start**

- **service hostcontext start**
- If you migrated /store/ariel to the iSCSI storage solution, type the following command:

```
service hostcontext start
```
## <span id="page-28-4"></span><span id="page-28-1"></span><span id="page-28-0"></span>**3 CONFIGURING FIBRE CHANNEL**

Fibre Channel can be configured in a standard IBM Security QRadar deployment or in a High Availability (HA) environment. QRadar on board disk systems can support read write performance at rates of 200MB to 300MB per second. Using Fibre Channel, similar performance can be achieved provided your disk storage system and volume is correctly designed and configured.

If you are unable to achieve the same levels of performance using Fibre Channel this will effect the speed with which data can be stored and searched. In this event, you should consider onboard storage or an alternative external storage solution. For more information, see **[Limitations of Using External Storage](#page-9-3)**.

The section includes the following topics:

- **[Best Practices](#page-28-2)**
- **[Before You Begin](#page-29-2)**
- **[Fibre Channel Configuration Types](#page-31-0)**
- **[Configuring Fibre Channel](#page-32-0)**

<span id="page-28-5"></span><span id="page-28-2"></span>**Best Practices** If you are using Fibre Channel in a multi-appliance deployment, there are a number of best practices you should consider before configuring Fibre Channel.

This section includes the following topics:

- **[Fibre Channel Performance](#page-28-3)**
- **[Fibre Channel Archiving](#page-29-0)**
- **[Using Fibre Channel Volumes](#page-29-1)**

<span id="page-28-3"></span>**Fibre Channel Performance** We recommend that data which is searched more frequently, is offboarded to a faster disk. For example, more recent data or data that is used for security incident investigation. However, you should be aware that deploying high performance offboard disk storage may have a significant cost implication.

> Where possible, you should use lower performing, less expensive offboard storage for activities such as, migrated older data, archiving, or for reporting purposes.

<span id="page-29-5"></span><span id="page-29-4"></span><span id="page-29-3"></span><span id="page-29-2"></span><span id="page-29-1"></span><span id="page-29-0"></span>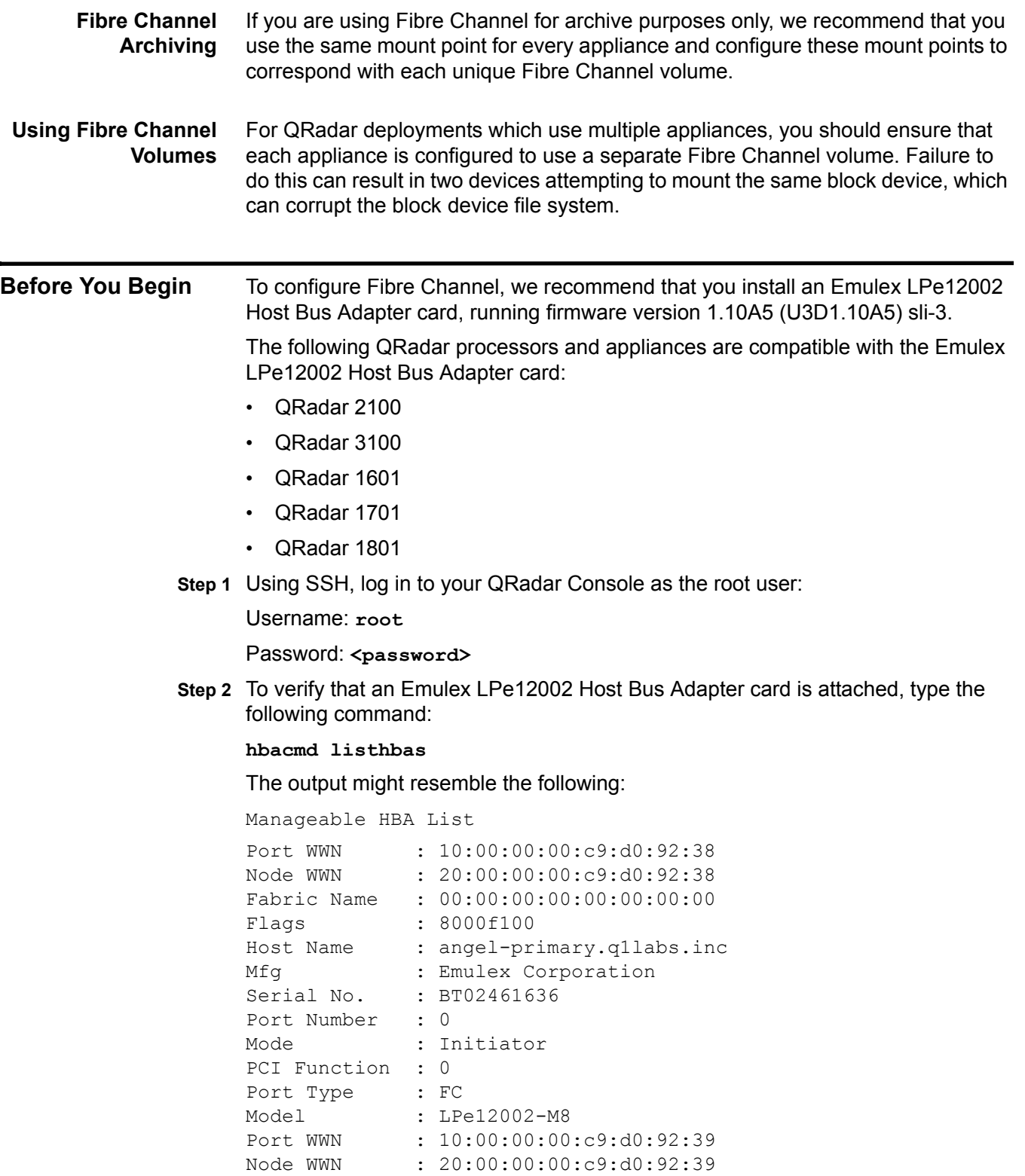

Fabric Name : 00:00:00:00:00:00:00:00 Flags : 8000f100

```
Host Name : angel-primary.q1labs.inc
Mfg : Emulex Corporation
Serial No. : BT02461636
Port Number : 1
Mode : Initiator
PCI Function : 1
Port Type : FC
Model : LPe12002-M8
```
If the command displays no result, there is no Fibre Channel card installed.

**Step 3** To verify the firmware version, type the following command:

```
hbacmd HBAAttrib <device id>
```
The output might resemble the following:

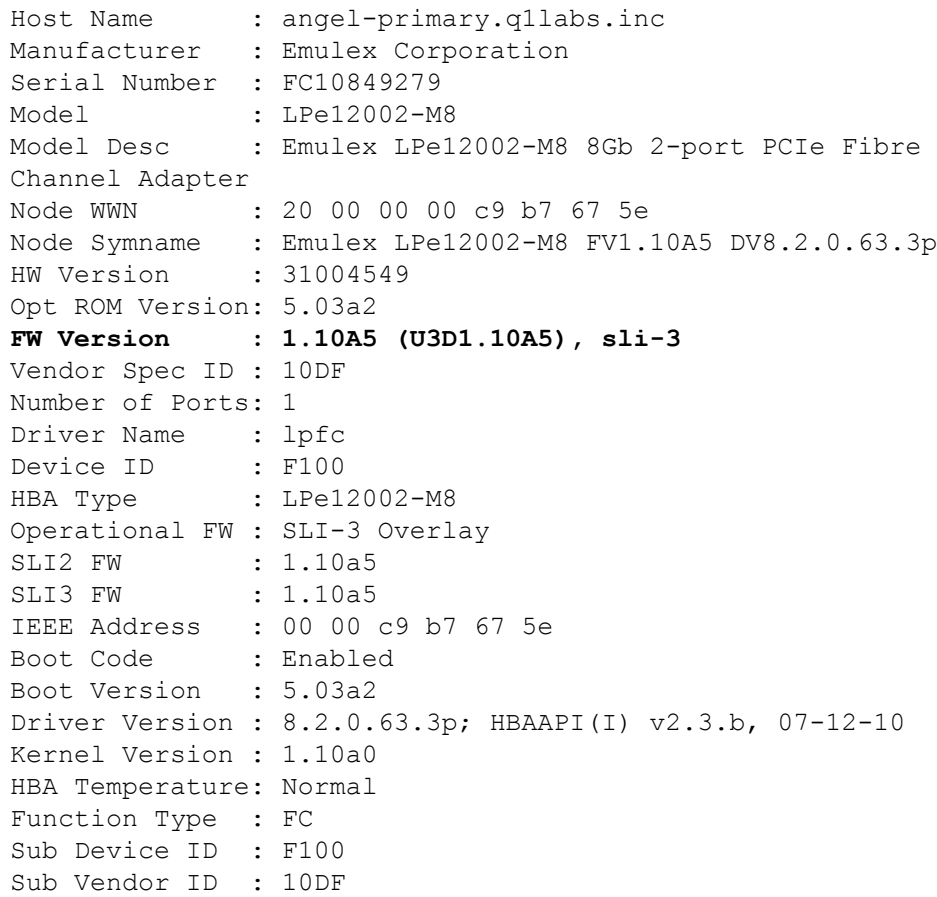

<span id="page-31-5"></span><span id="page-31-4"></span><span id="page-31-3"></span><span id="page-31-2"></span><span id="page-31-1"></span><span id="page-31-0"></span>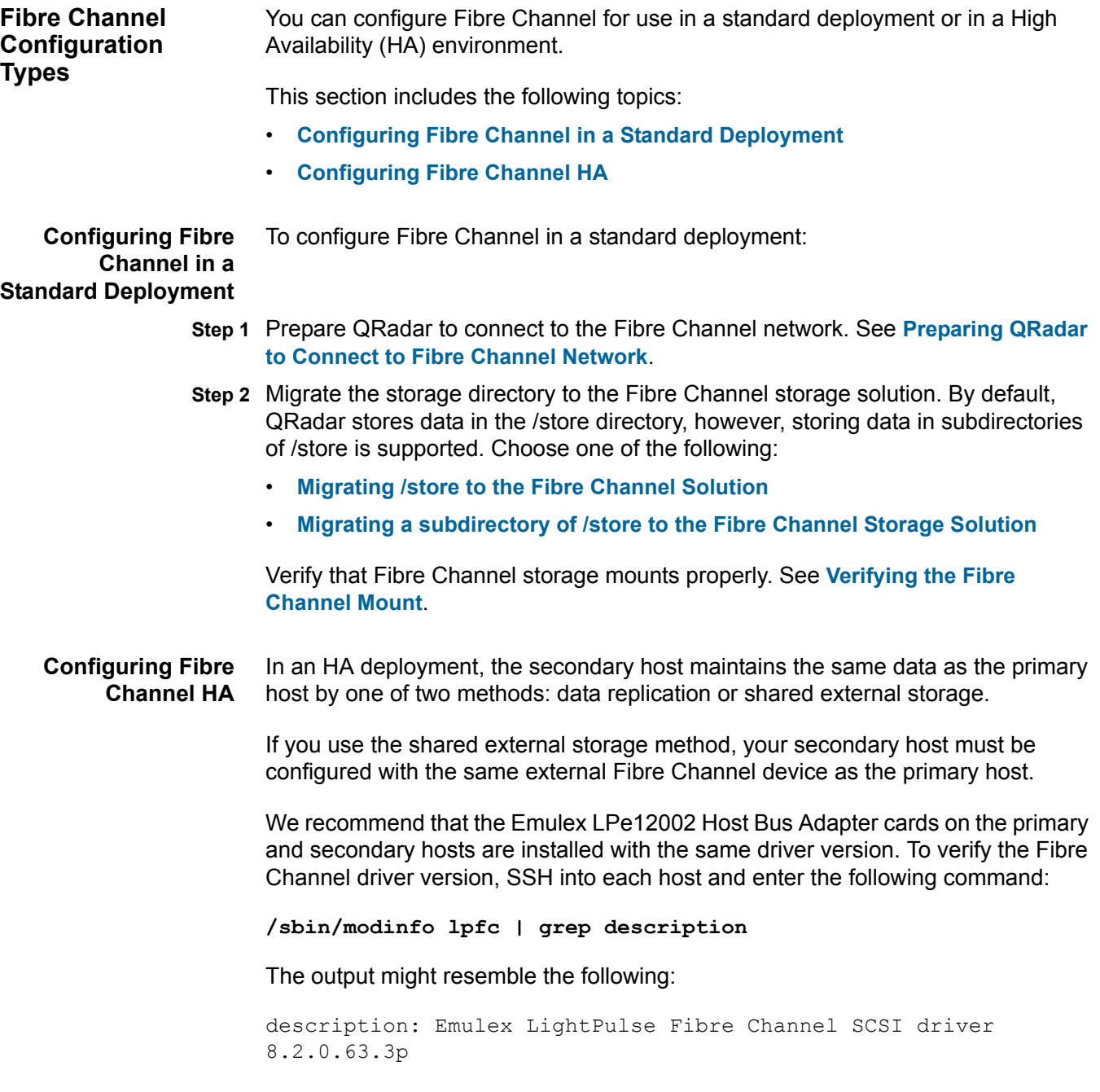

To configure Fibre Channel for use with HA, you must:

**Step 1** Configure Fibre Channel on the primary host:

<span id="page-32-3"></span><span id="page-32-2"></span><span id="page-32-1"></span><span id="page-32-0"></span>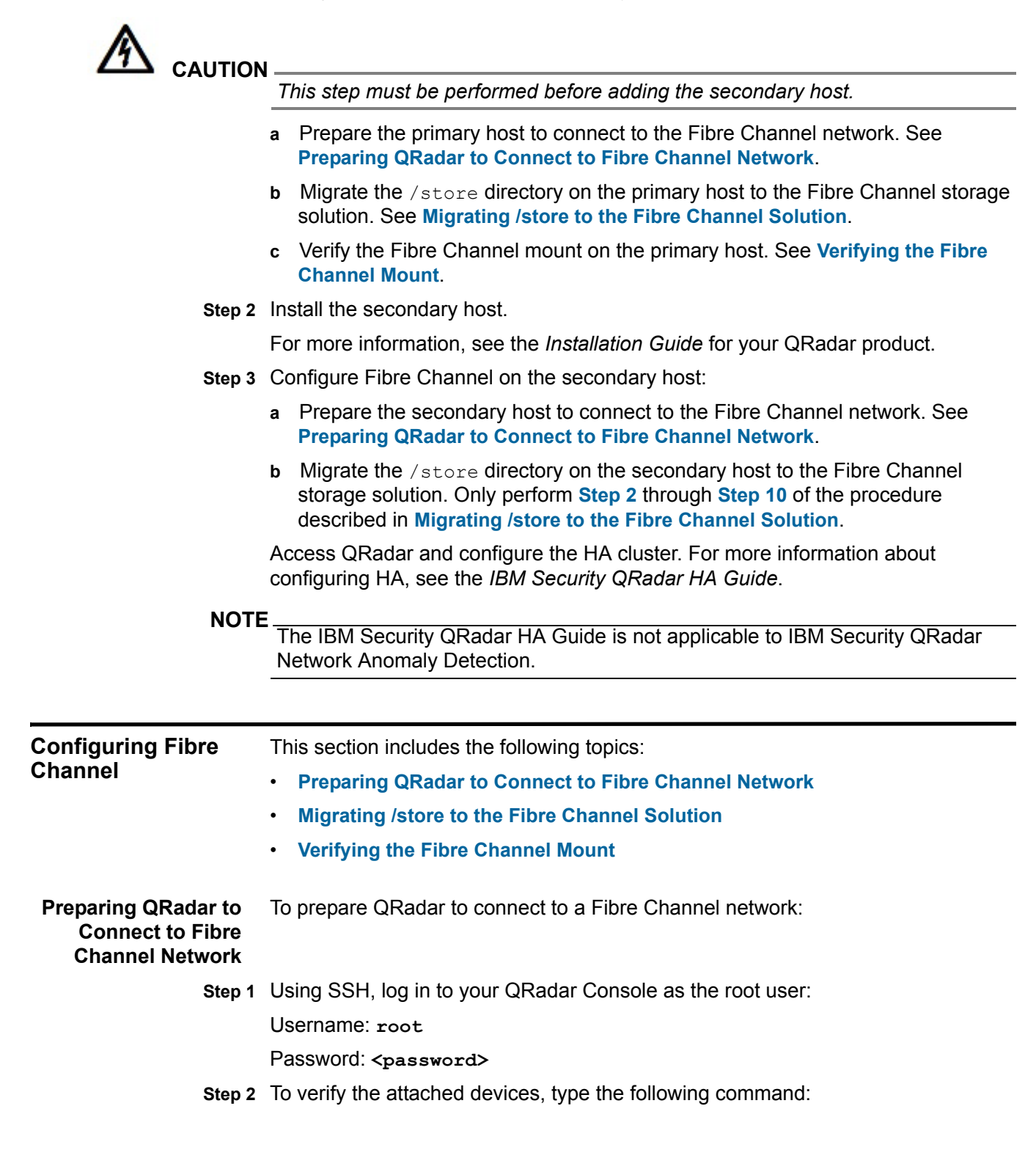

**dmesg | less**

**Step 3** When the file is open, type the following command to search for the  $1pfc$  string: **:/lpfc**

#### The output might resemble the following:

lpfc 0000:06:00.0: 0:1303 Link Up Event x1 received Data: x1 x2 x10 x2 x0 x0 0 Vendor: MAXTOR Model: ATLAS15K2 146SCA Rev: JNZ6 Type: Direct-Access ANSI SCSI revision: 03 SCSI device sdb: 286749480 512-byte hdwr sectors (146816 MB) sdb: Write Protect is off sdb: Mode Sense: bf 00 10 08 SCSI device sdb: drive cache: write through w/ FUA SCSI device sdb: 286749480 512-byte hdwr sectors (146816 MB) sdb: Write Protect is off sdb: Mode Sense: bf 00 10 08 SCSI device sdb: drive cache: write through w/ FUA sdb: sdb1 sd 3:0:0:0: Attached scsi disk sdb Vendor: MAXTOR Model: ATLAS15K2\_146SCA Rev: JNZ6 Type: Direct-Access ANSI SCSI revision: 03 This example verifies the Fibre Channel link and SCSI drive named sdb is

connected to the network.

**Step 4** Reformat the Fibre Channel partition, if it has not previously been used.

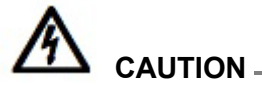

*If the volume has been used before and you need to retain the data in the volume, then you cannot create partitions or reformat the partitions.*

- **a** Optional. Create a partition. For information about creating a partition, see your Linux documentation.
- **b** Reformat the partition by typing the following command:

```
mkfs.ext4 /dev/<device name>
```
Where **<device name>** is the name of the Fibre Channel device including the partition number.

For example: sdd1

#### **NOTE**

You can create one or more partitions on the volume and mount them separately. If the new volume is larger than 2TB, you must create a GUID Partition Table (GPT). Using GPT, the new volume is limited to 16 TB. If you are using MSDOS partitioning, you are limited to a single 2TB partition.

You are now ready to migrate the storage directory to the Fibre Channel storage solution. Choose one of the following procedures:

• To migrate /store to the Fibre Channel storage solution, see **[Migrating /store to](#page-34-0)  [the Fibre Channel Solution](#page-34-0)**.

To migrate a subdirectory of  $\sqrt{s}$  to the Fibre Channel storage solution, see **[Migrating a subdirectory of /store to the Fibre Channel Storage Solution](#page-36-0)**.

<span id="page-34-2"></span><span id="page-34-0"></span>**Migrating /store to the Fibre Channel** To migrate the /store file system to the Fibre Channel storage solution:

#### **Solution**

**Step 1** To stop the services, type the following commands in order:

#### **NOTE**

If you are configuring Fibre Channel on a secondary host in an HA deployment, skip this step and go to **[Step 2](#page-34-1)**.

**service systemStabMon stop**

**service hostcontext stop service tomcat stop service hostservices stop service crond stop**

<span id="page-34-1"></span>**Step 2** Unmount /store/tmp by typing the following command:

**umount /store/tmp**

**Step 3** Unmount your existing /store directory by typing the following command:

**umount /store**

**Step 4** Create the /store old directory by typing the following command:

**mkdir /store\_old**

**Step 5** Verify the Universally Unique Identifier (UUID) of the device partition by typing the following command:

**blkid /dev/<device name>**

Where **<device name>** is the name of the device including the partition number. For example: **sdb1**

The output should resemble the following:

/dev/sdb1: UUID="89ec181b-dcd1-4698-b1ae-9f1b1b044f62"

**Step 6** Open the fstab file for editing by typing the following command:

#### **vi /etc/fstab**

**Step 7** Locate the existing /store mount line, which resembles the following:

UUID=<uuid> /store ext4 defaults,noatime,nobarrier 1 2

**Step 8** Modify the line by typing the following:

**UID=<uuid> /store\_old <file system> defaults 1 2**

Where: <file system> is the version you used to format the file system.

For example: **ext4.**

- **Step 9** If you are configuring Fibre Channel in an HA environment, choose one of the following options:
	- If you are migrating /store on a primary host in an HA cluster, add the following line to the /etc/fstab file:

**UUID<uuid> /store <file system> noatime 1 2**

Where: <file system> is the version you used to format the file system.

For example: **ext4.**

• If you are migrating /store on a secondary host in an HA cluster, add the following line to the /etc/fstab file:

```
UUID=<uuid> /store <file system> noatime,noauto 1 2
```
- <span id="page-35-0"></span>**Step 10** Save and close the file.
- **Step 11** Mount the new Fibre Channel /store file system by typing the following command:

**mount /store**

**Step 12** Mount the old /store file system by typing the following command:

**mount /store\_old** 

**Step 13** Copy the data from the existing /store file system to the Fibre Channel directory by typing the following command:

**cp -af /store\_old/\* /store**

**Step 14** Re-mount /store/tmp by typing the following command:

**mount /store/tmp**

**Step 15** Unmount /store\_old by typing the following command:

**umount /store**\_**old**

**Step 16** Restart the services by typing these commands in the following order:

**service hostservices restart**

**service tomcat restart**

**service hostcontext restart**

**service systemStabMon restart**

**service crond restart**

#### **NOTE**

For most situations, you only need to mount a single /store on your Fibre Channel storage solution. If, however, you need a different configuration for your Fibre Channel mount points, contact Customer Support.

You are now ready to verify the Fibre Channel mount point. Go to **[Verifying the](#page-37-0)  [Fibre Channel Mount](#page-37-0)**.

To migrate a subdirectory of /store to the Fibre Channel storage solution:

#### <span id="page-36-0"></span>**subdirectory of /store to the Fibre Channel Storage Solution**

<span id="page-36-2"></span>**Migrating a**

**Step 1** To stop the services, type the following commands in the order specified:

#### **NOTE**

If you are configuring Fibre Channel on a secondary host in an HA deployment, skip this step and go to **[Step 2](#page-36-1)**.

**service systemStabMon stop service hostcontext stop service tomcat stop service hostservices stop service crond stop**

<span id="page-36-1"></span>**Step 2** Create a temporary directory by typing the following command:

**mkdir /tmp/fcdata**

**Step 3** Mount the Fibre Channel storage volume to the temporary directory by typing the following command:

```
mount /dev/<device name> /tmp/fcdata
```
**Step 4** Copy existing data to the Fibre Channel storage volume using the temporary mount point by typing the following command:

**cp -af <subdirectory\_path>/\* /tmp/fcdata**

Where <subdirectory path> is the directory path to the subdirectory you want to migrate.

For example:

**cp -af /store/ariel/\* /tmp/fcdata**

In this example, /store/ariel is the subdirectory

**Step 5** Unmount Fibre Channel by typing the following command:

**umount /tmp/fcdata** 

**Step 6** Verify the UUID of the Fibre Channel device partition by typing the following command:

**blkid /dev/<device name>**

Where **<device name>** is the name of the Fibre Channel device including the partition number. For example: **sdb1**

The output should resemble the following:

/dev/sdb1: UUID="89ec181b-dcd1-4698-b1ae-9f1b1b044f62"

**Step 7** Open the fstab file for editing by typing the following command:

**vi /etc/fstab**

**Step 8** Add the mount line for the new subdirectory mount point by typing the following line:

```
UUID=<uuid> /store/ariel <file system> noatime,nobarrier 1 2
Where: \le file system> is the version you used to format the file system.
For example: ext4.
```
**Step 9** Save and close the file.

**Step 10** To mount the new Fibre Channel /store/ariel subdirectory, type the following command:

**mount /store/ariel**

**Step 11** To restart the services, type these commands in the following order:

```
service hostservices restart
```

```
service tomcat restart
```
**service hostcontext restart**

**service systemStabMon restart**

**service crond restart**

You are now ready to verify the Fibre Channel mount. Go to **[Verifying the Fibre](#page-37-0)  [Channel Mount](#page-37-0)**.

<span id="page-37-1"></span><span id="page-37-0"></span>**Verifying the Fibre** To verify that the Fibre Channel device mounts correctly:

#### **Channel Mount**

#### **NOTE**

This procedure is not required when configuring Fibre Channel on a secondary HA host.

**Step 1** Type the following command:

**df -h**

**Step 2** Review the screen output and look for the newly added volume.

The migrated directory should be linked to the configured Fibre Channel storage device, such as /dev/sdc1, in the following example:

# df -h Filesystem Size Used Avail Use% Mounted on /dev/sda2 12G 5.4G 6.5G 46% / /dev/sda1 99M 50M 44M 54% /boot

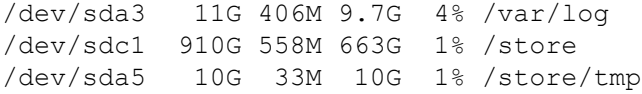

# <span id="page-40-4"></span><span id="page-40-1"></span><span id="page-40-0"></span>**4 USING NFS FOR QRADAR BACKUPS**

Using NFS, you can store IBM Security QRadar backup data externally using existing network infrastructures and protocols.

This section includes the following topics:

• **[NFS Considerations](#page-40-2)**

<span id="page-40-6"></span><span id="page-40-2"></span>**NFS** 

**Considerations**

• **[Implementing NFS for Backups](#page-40-3)**

While QRadar supports NFS for external storage, we recommend that you do not use NFS for storing active data, including:

- **Postgres Database** The postgres database is stored in the /store/postgres/ directory. Database corruption can occur if you write data to a /store file system that is mounted on the NFS. You should mount the /store/postgres partition on a local disk, not on NFS.
- **Ariel Database** The ariel database is stored on the /store/ariel/ directory. Performance issues can occur if ariel data is stored on the NFS. Every minute, a series of distinct files are created by QRadar and this can compromise system performance.

You should only use NFS for QRadar backups, which are stored in the /store/backup/ directory. To do this, mount your NFS storage on the /store/backup/ partition. For more information about backing up your data, see your Administration Guide.

<span id="page-40-5"></span><span id="page-40-3"></span>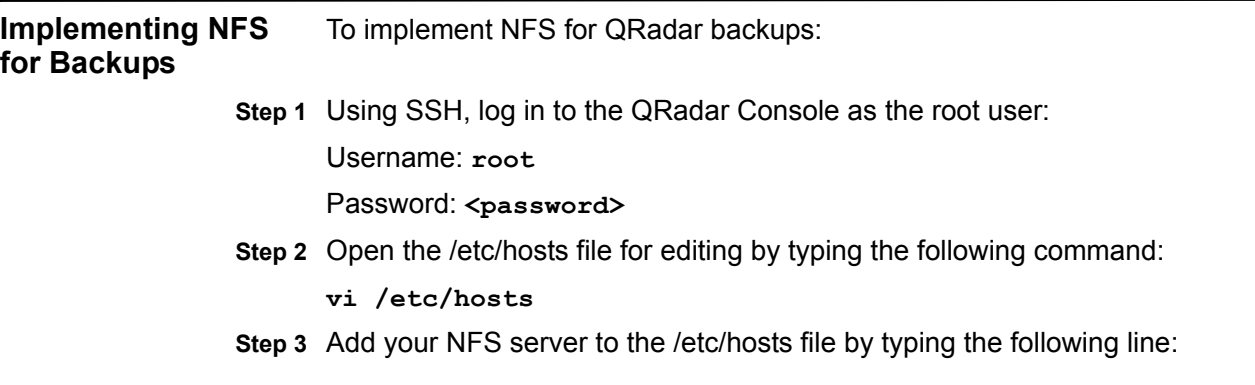

**<IP address> nfsserver**

Where:

**<IP address>** is the IP address of your NFS server.

- **Step 4** Save and close the file
- **Step 5** Edit the iptables firewall to enable the connection to your NFS server:
	- **a** Open the iptables.pre file for editing by typing the following:

**vi /opt/qradar/conf/iptables.pre**

**b** Add the following line:

**-A INPUT -i <interface> -s <IP address> -j ACCEPT** Where:

**<interface>** is the QRadar interface on your NFS network. This is ETH0, unless you have configured a dedicated NFS network using ETH1.

**<IP address>** is the IP address of your NFS server.

**Step 6** Restart iptables by typing the following command:

**/opt/qradar/bin/iptables\_update.pl**

The NFS services are disabled by default.

**Step 7** Add the NFS to be part of the startup by typing the following commands:

```
cd /etc/rc3.d/
chkconfig --level 3 nfs on
chkconfig --level 3 nfslock on
```
**Step 8** Manually start NFS services by typing the following commands:

**service nfslock start service nfs start**

- **Step 9** Configure the mount point for the /store/backup file system:
	- **a** Open the fstab file for editing by typing the following command:

**vi /etc/fstab**

**b** Add the following line:

**nfsserver:<shared\_directory> /store/backup nfs soft,intr,rw 0 0**

Where:

**<shared\_directory>** is the path to your shared directory on the NFS server.

**NOTE**

You may need to adjust the settings for the NFS mount point to accommodate your configuration. For example: **/nfsshare/qradar/backup /store/backup nfs soft,intr,rw,noac 0 0.** For more information about common NFS mount options, type **man nfs** to view the Unix man page for NFS.

**Step 10** Migrate existing backup files to the NFS volume:

**a** Move your backup files from the existing /store/backup directory to a temporary location by typing the following commands:

```
cd /store/
mv backup backup.local
```
**b** Create a new backup directory by typing the following command:

**mkdir /store/backup**

- **c** Set the permissions for the NFS volume by typing the following command: **chown nobody:nobody /store/backup**
- **d** Mount the NFS volume by typing the following command:

**mount /store/backup**

**e** Verify that /store/backup is mounted by typing the following command:

**df- h**

**f** Move the backup files from the temporary location to the NFS volume by typing the following command:

```
mv /store/backup.local/* /store/backup
```
**g** Remove the backup.local directory by typing the following commands:

```
cd /store
```

```
rm -rf backup.local
```
Your NFS backup is now mounted and operational.

# <span id="page-44-2"></span><span id="page-44-1"></span><span id="page-44-0"></span>**A NOTICES AND TRADEMARKS**

What's in this appendix:

- **[Notices](#page-44-3)**
- **[Trademarks](#page-46-0)**

This section describes some important notices, trademarks, and compliance information.

<span id="page-44-3"></span>**Notices** This information was developed for products and services offered in the U.S.A.

IBM may not offer the products, services, or features discussed in this document in other countries. Consult your local IBM representative for information on the products and services currently available in your area. Any reference to an IBM product, program, or service is not intended to state or imply that only that IBM product, program, or service may be used. Any functionally equivalent product, program, or service that does not infringe any IBM intellectual property right may be used instead. However, it is the user's responsibility to evaluate and verify the operation of any non-IBM product, program, or service.

IBM may have patents or pending patent applications covering subject matter described in this document. The furnishing of this document does not grant you any license to these patents. You can send license inquiries, in writing, to:

*IBM Director of Licensing IBM Corporation North Castle Drive Armonk, NY 10504-1785 U.S.A.*

For license inquiries regarding double-byte character set (DBCS) information, contact the IBM Intellectual Property Department in your country or send inquiries, in writing, to:

*Intellectual Property Licensing Legal and Intellectual Property Law IBM Japan Ltd. 19-21, Nihonbashi-Hakozakicho, Chuo-ku Tokyo 103-8510, Japan*

**The following paragraph does not apply to the United Kingdom or any other country where such provisions are inconsistent with local law:**

INTERNATIONAL BUSINESS MACHINES CORPORATION PROVIDES THIS PUBLICATION "AS IS" WITHOUT WARRANTY OF ANY KIND, EITHER EXPRESS OR IMPLIED, INCLUDING, BUT NOT LIMITED TO, THE IMPLIED WARRANTIES OF NON-INFRINGEMENT, MERCHANTABILITY OR FITNESS FOR A PARTICULAR PURPOSE. Some states do not allow disclaimer of express or implied warranties in certain transactions, therefore, this statement may not apply to you.

This information could include technical inaccuracies or typographical errors. Changes are periodically made to the information herein; these changes will be incorporated in new editions of the publication. IBM may make improvements and/or changes in the product(s) and/or the program(s) described in this publication at any time without notice.

Any references in this information to non-IBM Web sites are provided for convenience only and do not in any manner serve as an endorsement of those Web sites. The materials at those Web sites are not part of the materials for this IBM product and use of those Web sites is at your own risk.

IBM may use or distribute any of the information you supply in any way it believes appropriate without incurring any obligation to you.

Licensees of this program who wish to have information about it for the purpose of enabling: (i) the exchange of information between independently created programs and other programs (including this one) and (ii) the mutual use of the information which has been exchanged, should contact:

*IBM Corporation 170 Tracer Lane, Waltham MA 02451, USA*

Such information may be available, subject to appropriate terms and conditions, including in some cases, payment of a fee.

The licensed program described in this document and all licensed material available for it are provided by IBM under terms of the IBM Customer Agreement, IBM International Program License Agreement or any equivalent agreement between us.

Any performance data contained herein was determined in a controlled environment. Therefore, the results obtained in other operating environments may vary significantly. Some measurements may have been made on development-level systems and there is no guarantee that these measurements will be the same on generally available systems. Furthermore, some measurements may have been estimated through extrapolation. Actual results may vary. Users of this document should verify the applicable data for their specific environment.

Information concerning non-IBM products was obtained from the suppliers of those products, their published announcements or other publicly available sources. IBM has not tested those products and cannot confirm the accuracy of performance, compatibility or any other claims related to non-IBM products. Questions on the

capabilities of non-IBM products should be addressed to the suppliers of those products.

All statements regarding IBM's future direction or intent are subject to change or withdrawal without notice, and represent goals and objectives only.

All IBM prices shown are IBM's suggested retail prices, are current and are subject to change without notice. Dealer prices may vary.

This information contains examples of data and reports used in daily business operations. To illustrate them as completely as possible, the examples include the names of individuals, companies, brands, and products. All of these names are fictitious and any similarity to the names and addresses used by an actual business enterprise is entirely coincidental.

If you are viewing this information softcopy, the photographs and color illustrations may not appear.

#### <span id="page-46-0"></span>**Trademarks** IBM, the IBM logo, and ibm.com are trademarks or registered trademarks of International Business Machines Corp., registered in many jurisdictions worldwide. Other product and service names might be trademarks of IBM or other companies. A current list of IBM trademarks is available on the Web at "Copyright and trademark information" at *<www.ibm.com/legal/copytrade.shtml>*.

The following terms are trademarks or registered trademarks of other companies:

Linux is a registered trademark of Linus Torvalds in the United States, other countries, or both.

UNIX is a registered trademark of The Open Group in the United States and other countries.

## <span id="page-48-0"></span>**INDEX**

#### **Symbols**

/store migrating to iSCSI [16](#page-17-2) migrating using fibre channel [33](#page-34-2) when to consider migrating [6](#page-7-2) /store/ariel migrating to iSCSI [14](#page-15-3) when to consider migrating [7](#page-8-3)

#### **A**

archiving using fibre channel [28](#page-29-3) auto-mount iSCSI volumes [18](#page-19-3)

#### **B**

before you begin fibre channel [28](#page-29-4) best practices fibre channel [27](#page-28-5)

#### **C**

configure iSCSI for HA before you begin [11](#page-12-4) connecti[ng the secondary and primary device](#page-4-3) [23](#page-24-3) conventions 3

#### **E**

external storage limitations [8](#page-9-3) types of stored data [6](#page-7-3) using with HA [9](#page-10-1) when to consider [5](#page-6-3) external storage options fibre channel [7](#page-8-4) iSCSI [8](#page-9-4) NFS [8](#page-9-5)

#### **F**

fibre channel archiving [28](#page-29-3) before you begin [28](#page-29-4) best practices [27](#page-28-5) configuration types [30](#page-31-3) configuring [31](#page-32-2) connecting qradar [31](#page-32-3) in a standard deployment [30](#page-31-4) migrating a subdi[rectory of /store](#page-8-4) [35](#page-36-2) more information 7 using in an HA environment [30](#page-31-5) using volumes [28](#page-29-5) verifying mount points [36](#page-37-1)

#### **H**

high availability before you begin [11](#page-12-4) configuring external storage [9](#page-10-1) using iSCSI [18](#page-19-2)

#### **I**

intended audience [3](#page-4-4) iSCSI assigning volumes [13](#page-14-1) configuring volumes [13](#page-14-1) migrating data [14](#page-15-4) more information [8](#page-9-4) troubleshooting [23](#page-24-4) usage in a standard QRadar deployment [12](#page-13-2) iSCSI connections verifying [22](#page-23-3) iSCSI HA assigning iSCSI volumes [19](#page-20-2) auto-mounting iSCSI volumes [21](#page-22-1) configuring secondary host mount points [20](#page-21-2) connecting a secondary host to iSCSI [19](#page-20-3) connecting the primary and secondary host [23](#page-24-3) iSCSI hA configuring iSCSI volumes [19](#page-20-2) iSCSI network connecting QRadar [12](#page-13-3) iSCSi network connecting a secondary HA host [19](#page-20-3) iSCSI volumes assigning and configuring [13](#page-14-1) auto-mounting [18](#page-19-3) auto-mounting using iSCSI HA [21](#page-22-1) iSCSI with HA using iSCSI with HA [18](#page-19-2)

#### **L**

limitations of external storage [8](#page-9-3)

#### **M**

migrating /store using fibre channel [33](#page-34-2) migrating the /store file system

when to consider 6 migrating the /store/a[riel file system](#page-8-3) when to consider 7

#### **N** NFS

implementing for backups [39](#page-40-5) more information [8](#page-9-5) using with /store/backup [39](#page-40-6)

#### **Q**

QRadar data migrating to iSCSI [14](#page-15-4) QRadar standard deployment using iSCSI [12](#page-13-2)

#### **S**

secondary HA host assigning and configuring volumes [19](#page-20-2) auto-mounting iSCSI volumes [21](#page-22-1) configuring mount points [20](#page-21-2) connecting to the iSCSI network [19](#page-20-3)

#### **T**

troubleshooting detecting disk errors [24](#page-25-2) iSCSI [23](#page-24-4) mounting iSCSI volumes [24](#page-25-3) reconfiguring a failed primary host [23](#page-24-5) unmounting iSCSI volumes [24](#page-25-3) troubleshooting iSCSI verifying connections to iSCSI [22](#page-23-3)

#### **W**

when to migrate the /store file system [6](#page-7-2) when to migrate the /store/ariel file system [7](#page-8-3)